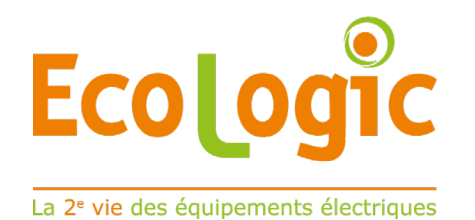

# $\rightarrow$  Didacticiel

### www.e-dechet.com

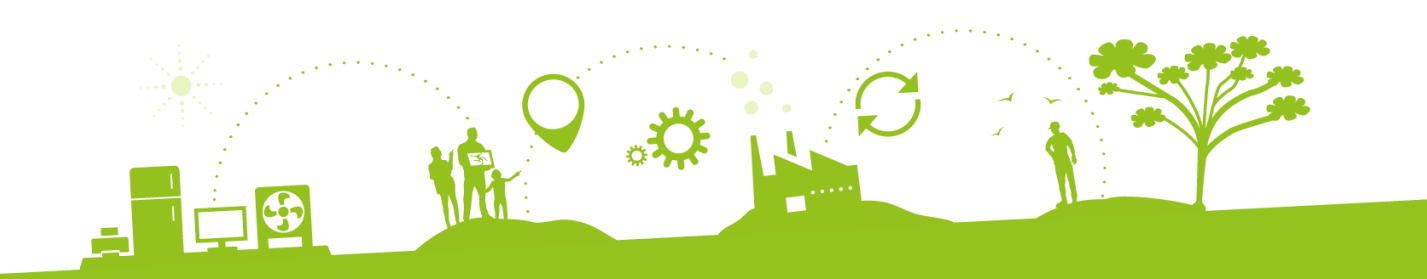

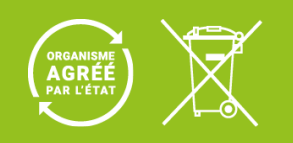

# Nos conditions d'intervention

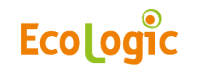

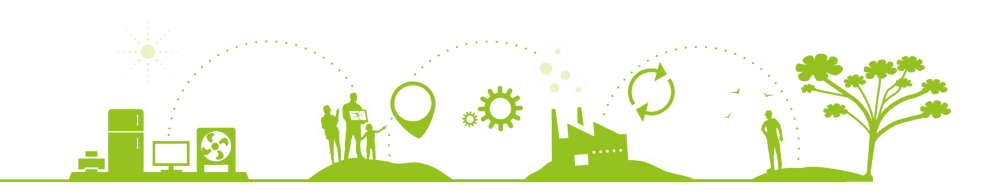

# Rappel des principes de prise en charge

#### *(de nos marques adhérentes)*

- o Enlèvements gratuits à partir de 500 kg dans les conditions standards
- o Conditions standards :
	- Matériels palettisés et filmés ou prêts au chargement (grand carton, caisses grillagées, sur roulettes… manutentionable par une seule personne disposant d'un tire-palette ;
	- Matériels sans emballage,
	- À moins de 50 m de la zone de chargement.
- o Pour les enlèvements inférieurs à 500 kg\* :
	- Apport gratuit sur réseau de points d'apports
	- Enlèvement avec participation financière.
	- Solutions packagées ( D3easy Box, Solibox,Electribox...)

Le saviez-vous

- 1 commande = 1 camion
	- 1 camion = 33 palettes (80x120x160 cm)
- 1 palette = env. 250 kg de DEEE

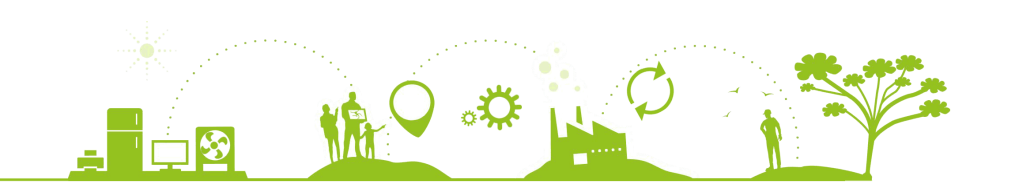

#### **Ecologic**

# Créer un compte sur e-dechet

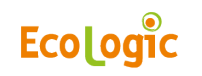

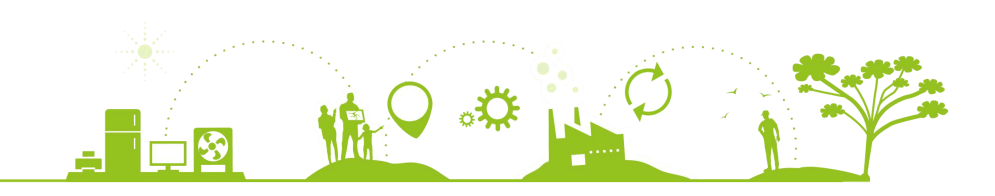

# Créer un compte

#### Avant une première commande

- o Etape préalable nécessaire pour finaliser une **1ère commande** sans paiement bancaire en ligne (CB, virement…)
- o Créer votre compte en ligne sur <https://www.e-dechet.com/authentification>
- o Informations minimum requises
	- Nom de la société, adresse, SIRET
	- Nom contact, fonction, téléphone, email
- o Une fois le compte créé, il doit être validé par nos équipes qui autoriseront aussi la validation des commandes sans paiement par CB
- o Toutes les données du compte sont modifiables dans la rubrique « compte » et les données de contact dans la rubrique « Mon profil » de l'espace personnel.
- o Chaque utilisateur pourra personnaliser ses adresse d'enlèvement/livraison favorites, liste des familles d'équipements et consentements.
- o L'administrateur du compte (admin) pourra aussi créer d'autres utilisateurs du compte. (voir en fin de document la gestion des utilisateurs)

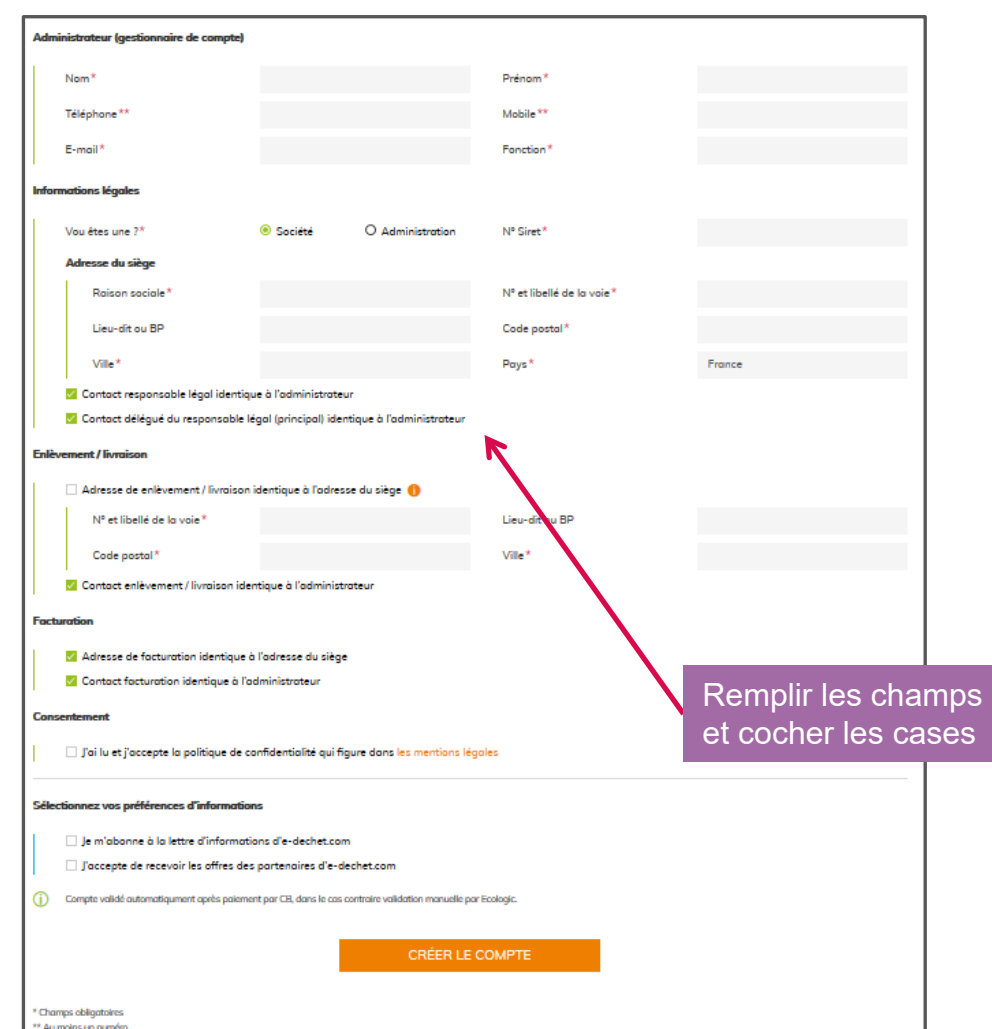

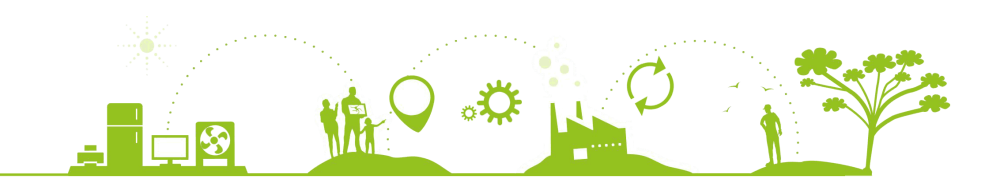

## **Ecologic**

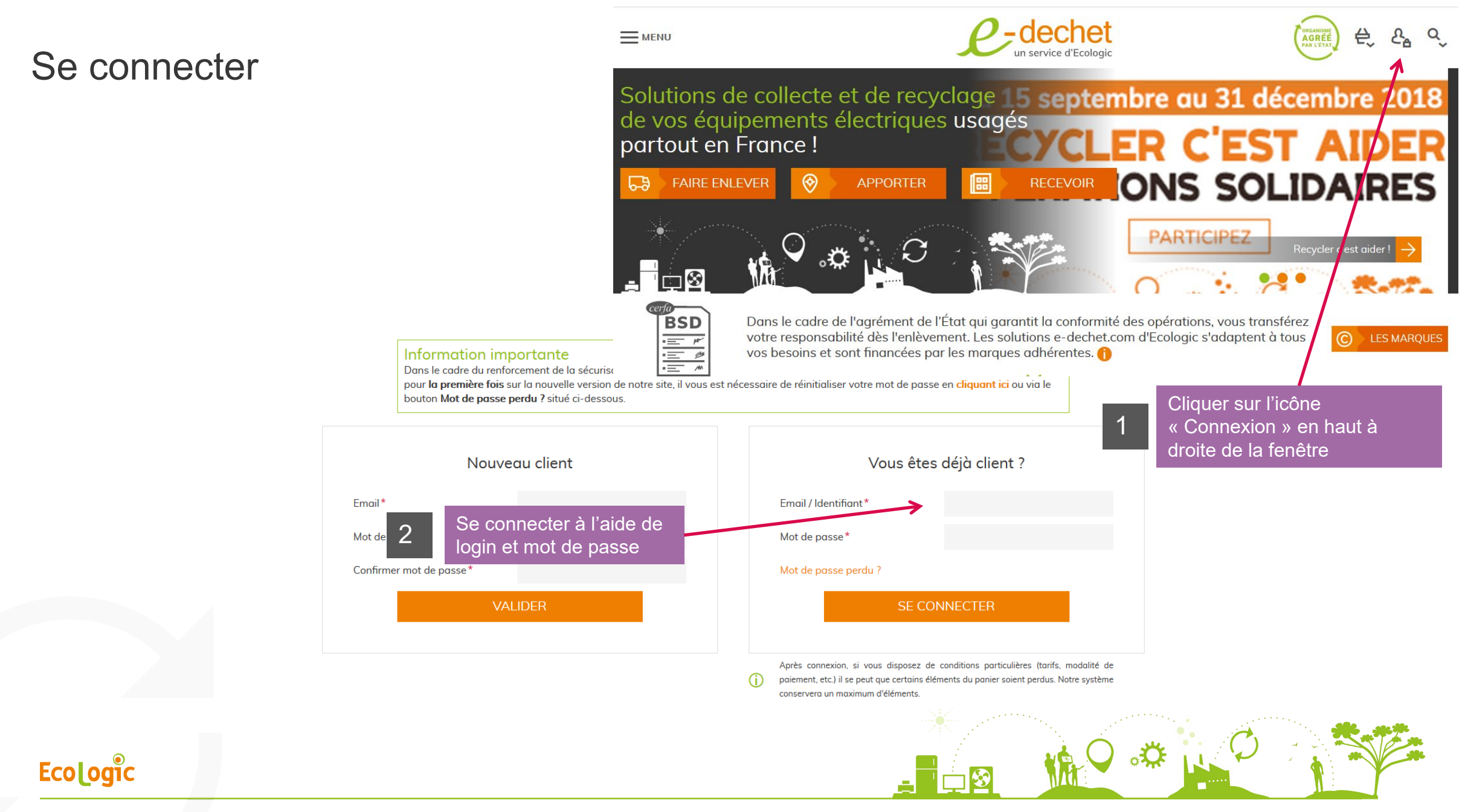

### Espace personnel

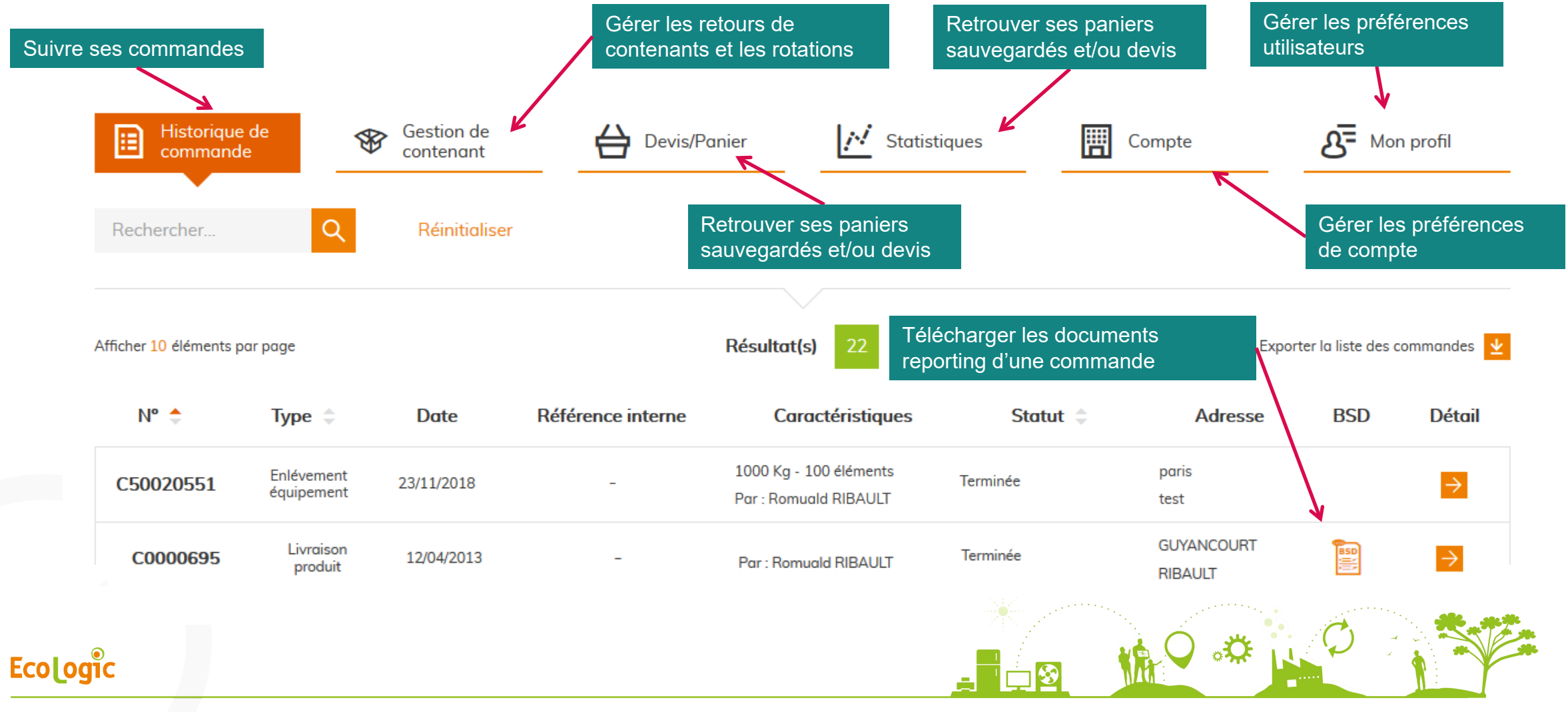

# Faire une demande d'enlèvement

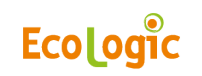

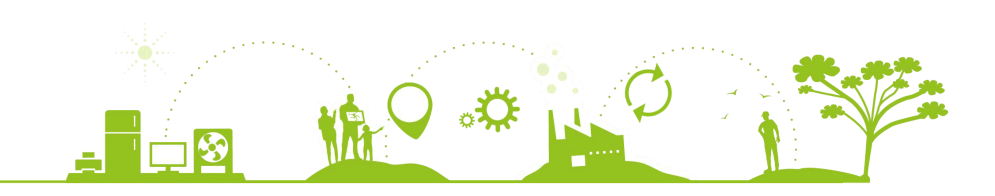

# Demander un enlèvement à partir de la page d'accueil

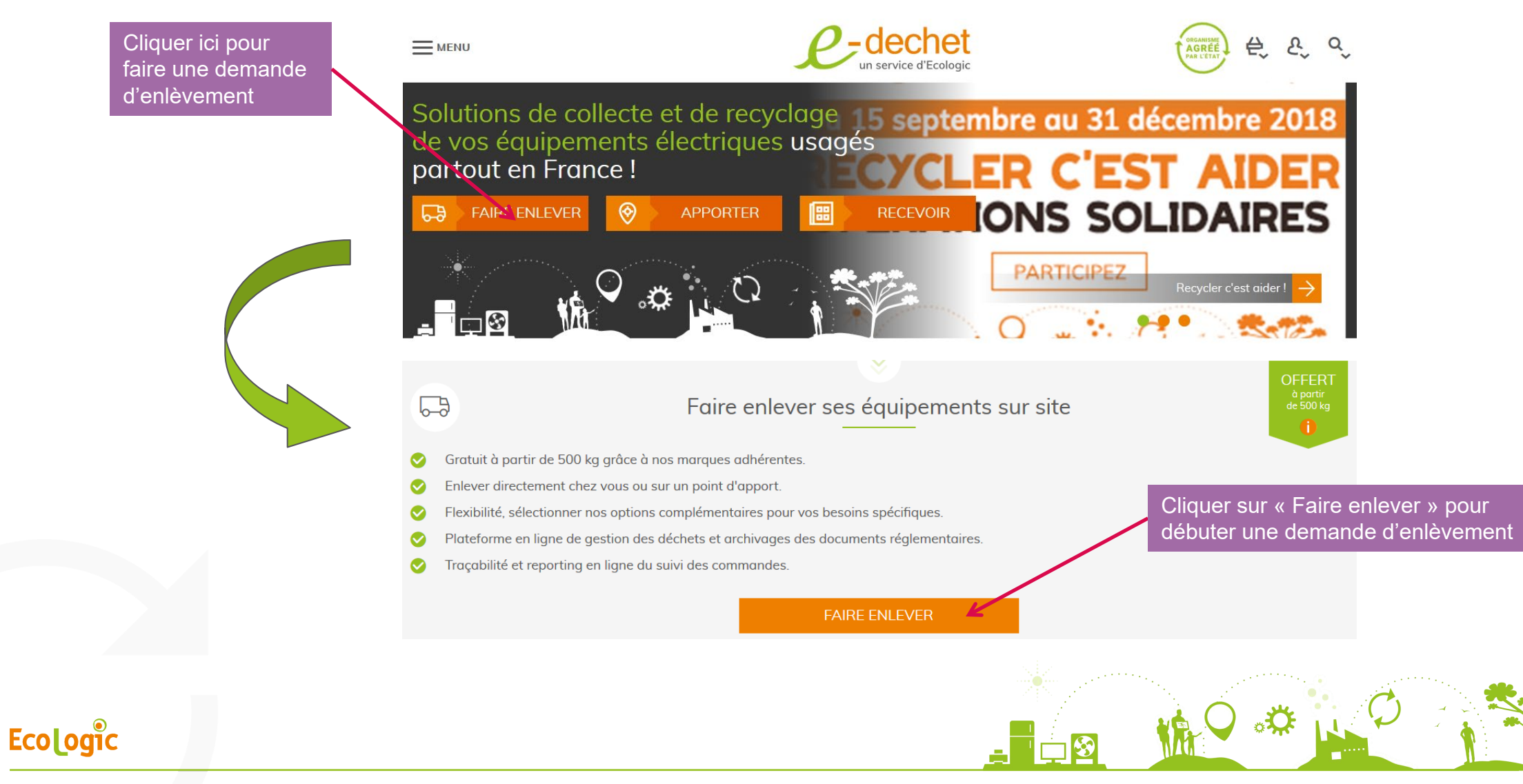

![](_page_9_Figure_0.jpeg)

# 2. Préciser les conditions d'enlèvement

#### Et obtenir des services complémentaires

Indiquer, si les équipements sont conditionnés ou palettisés, le nombre de palettes ou caisses 1 grillagées. (Un équipement sur roulette peut Enlèvement Tieu Commande correspondre à une palette.) **Poids total** Prix HT total  $sinh^*$ **Total (options)**  $110<sub>kn</sub>$ **War HTT troted** Transport et traitement Frais de transport (offert si > 500 kg)  $13000c$  $0.00<sub>c</sub>$ **Frais de traitement** Le saviez-vous ? Précisez le conditionnement Guide 1 Vous pouvez télécharger tout document Combien avez-vous de palettes ou d'unit Sélectionner une q... V de manutention prêtes à l'enlèvement ?' utile (photos, guide d'accès au site…) Avez-vous besoin de foire con  $\bigcirc$  Oui (a) Non onérateurs 7 pour préciser les conditions d'enlèvement Avez-vous des équipements hors norme ? Oui (a) Non en cliquant sur l'icone iciPrécisez les conditions d'accessibilité **Emplacement de vos équipe** D Ofchar(x) **i/RDC** est-il à moins de 50 m de l (a) Oui  $\bigcirc$  Non argement? **Prix HT total** Services complémentaires **Prix HT** Cocher la case correspondant au(x)  $0.00<sub>0</sub>$ nez des services con Demander un PV Huissier 450.00 E 0,25 CAg 0,00 C Departmaina Bliste service(s) complémentaires à Départaming certain Dépadaging Carton et Bliste  $0.40<sub>cm</sub>$  $0.00<sub>C</sub>$ réaliser sur le lot Imposer un Horaire d'Enlevement 184,00 E om c Souhaitez-vous d'autres services?  $\bigcap$  Oui  $\bigcirc$  Non -<br>27,00 C<br>162,00 C **TVA (20%)** Total TTC

Préciser l'emplacement (niveau / étage) du lot (ensemble des DEEE) à faire évacuer. Dans le cas d'équipements à plusieurs étages, veuillez préciser l'étage le plus éloigné de la zone de chargement

![](_page_10_Figure_5.jpeg)

**Ecologic** 

# Personnaliser

![](_page_11_Figure_1.jpeg)

#### Lieu d'évacuation 3. Préciser l'adresse d'enlève La réception de votre commande par nos équipes est confirmée dans les 5 secondes maximum après votre validation. Si ce délai est dépassé, il est trè probable que votre demande n'est aboutie.

![](_page_12_Figure_1.jpeg)

![](_page_12_Picture_2.jpeg)

Copyright © Ecologic - Tous droits réservés.

**Ecologic** 

![](_page_13_Figure_0.jpeg)

![](_page_14_Figure_0.jpeg)

Copyright © Ecologic - Tous droits réservés.

2

# Et n'oubliez pas. Contactez-nous à tout moment

#### Nous vous répondons par téléphone ou message email

![](_page_15_Figure_2.jpeg)

# Personnalisation

![](_page_16_Picture_1.jpeg)

![](_page_16_Picture_3.jpeg)

# Personnaliser sa liste d'inventaire

### Mon profil : Afficher / masquer une famille

![](_page_17_Figure_2.jpeg)

#### **Ecologic**

# Gérer son compte sur e-dechet

![](_page_18_Picture_1.jpeg)

![](_page_18_Picture_3.jpeg)

# Le compte dans e-dechet

## Des informations et des fonctionnalités

- o Dans e-dechet, un compte est associé à :
	- Un numéro de SIRET ( = établissement)
	- Une adresse de facturation,
	- Une adresse mail (celle de l'administrateur)
- o Si vous avez plusieurs entités, il est possible de créer plusieurs comptes. Ces comptes peuvent ainsi être rattachés et organisés entre eux avec une hiérarchie à 3 niveaux maximum Groupe > enseigne > magasin
- o Si la facturation est gérée par une seule entité, il est préférable de ne créer qu' un seul compte et d'y associer plusieurs adresses d'enlèvements.

![](_page_19_Picture_96.jpeg)

![](_page_19_Picture_9.jpeg)

<u>in m</u>

men<br>Miri

E

M

Copyright © Ecologic - Tous droits réservés.

**Ecologic** 

# Etre administrateur d'un compte sur e-dechet

#### Comment gérer son compte et ses utilisateurs

- o Lors de la création de votre compte, vous avez été nommé administrateur (admin).
- o Votre rôle est de gérer le compte et ses utilisateurs :
	- d'attribuer les accès (identifiant & mot de passe) aux autres utilisateurs,
	- D'effectuer des commandes/ demandes d'enlèvement,
	- De créer des adresses d'enlèvement,
	- D'accéder à votre reporting et de disposer d'une vision globale des demandes par utilisateur rattaché au compte.

![](_page_20_Picture_8.jpeg)

![](_page_21_Figure_0.jpeg)

## Administrateur, super-utilisateur, utilisateur

#### Gestion des droits

![](_page_22_Picture_203.jpeg)

![](_page_22_Picture_204.jpeg)

# Importer un panier d'équipement

#### Espace personnel > « Devis/Panier »

![](_page_23_Figure_2.jpeg)

Espace personnel